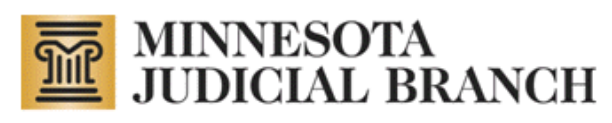

# **Conservator Account Monitoring Preparation and Electronic Reporting (CAMPER) Court User Manual**

Revised July 12, 2011

Copyright © 2010–2011 by the State of Minnesota State Court Administrator's Office All Rights Reserved (ITD\_SP\_0813b)

## **Table of Contents**

<span id="page-1-0"></span>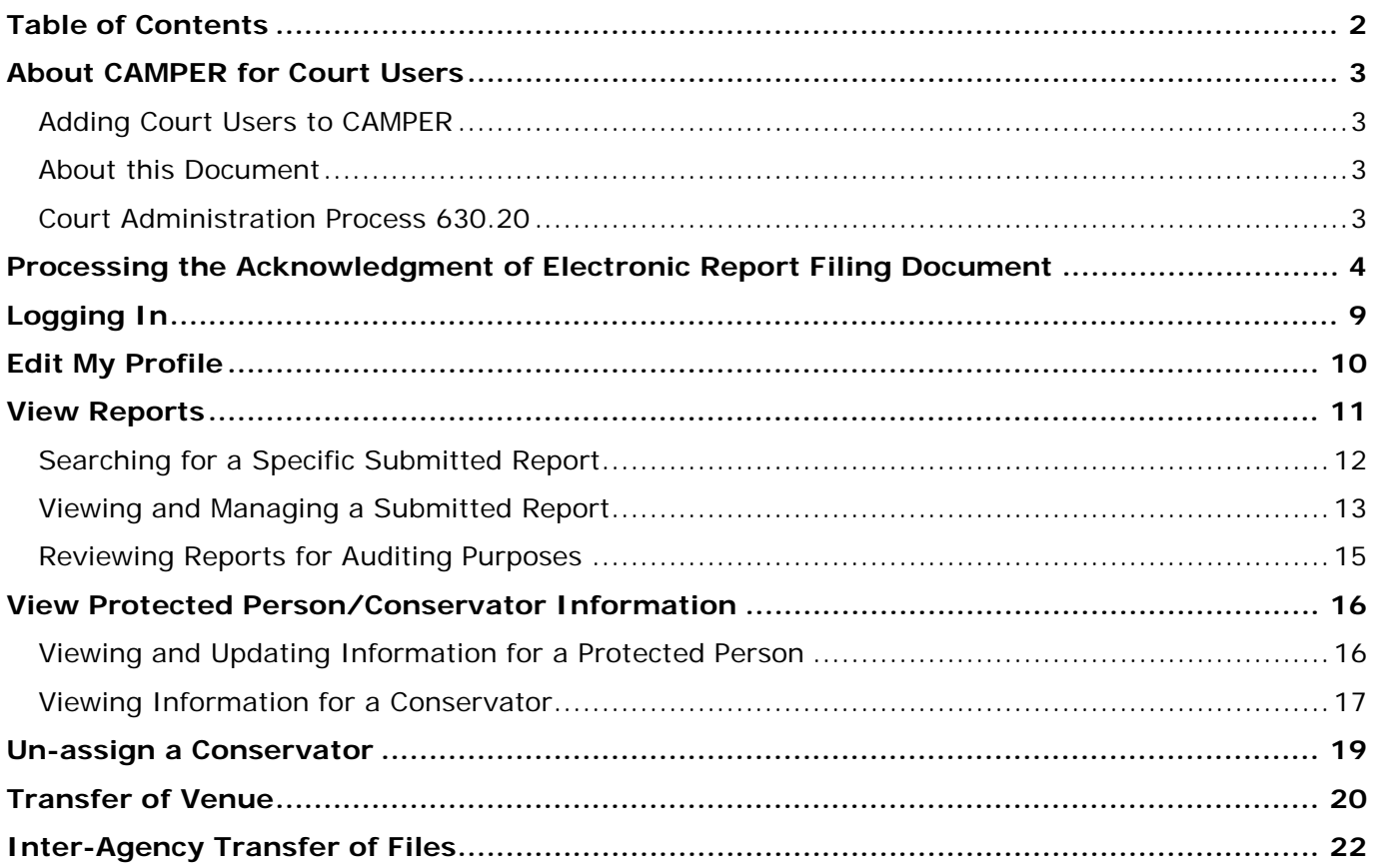

## **About CAMPER for Court Users**

<span id="page-2-0"></span>Access to the Conservator Application Administration system is restricted to authorized personnel only.Court Users have some of the same rights as administrators; however, the only functions you should have to use are the following:

*click a link below for detailed instructions*

- **[Edit My Profile](#page-9-0)**
- **[View Reports](#page-10-0)**
- [Un-assign a Conservator](#page-18-0)
- [Transfer of Venue](#page-19-0)
- **[Inter-Agency Transfer of Files](#page-21-0)**

Refer to the CAMPER Public User Manual posted on the [mncourts.gov/conservator](http://mncourts.gov/conservators) site for instructions on other system functions.

#### **Note:**

Court users currently have assign/un-assign rights in CAMPER. However, only the CAMPER Administrator is doing the assigning. See specific instructions relating to discharge of conservators and use of the un-assign feature. Phone: 763-279-0176 Fax: 763-279-0178 Email: StateConservatorSetup@courts.state.mn.us

#### <span id="page-2-1"></span>**Adding Court Users to CAMPER**

Court Administrators and Supervisors may sign up new users by completing a [CAMPER Access Request Form](http://courtnet.courts.state.mn.us/Documents/100/docs/Service_Desk/Supervisor%20Resources/CAMPER_Access_Request_Form-Service_Desk%5b1%5d.docx) and attaching to an ITD Service Desk ticket. The form may be found on the [Customer Resources](http://courtnet.courts.state.mn.us/0/?page=2880) page of CourtNet under Supervisor Resources.

#### <span id="page-2-2"></span>**About this Document**

This document is available on the CAMPER page on [CourtNet](http://courtnet.courts.state.mn.us/0/?page=4277) and provides instructions to court users on how to perform their functions in the CAMPER system.

#### <span id="page-2-3"></span>**Court Administration Process 630.20**

Information about appropriate case type and sub-type changes that may be required as a conservatorship case changes may be found on CourtNet in [CAP 630.20.](http://courtnet.courts.state.mn.us/100/?page=3448)

## **Processing the Acknowledgment of Electronic Report Filing Document**

<span id="page-3-0"></span>Conservators file one of two acknowledgment forms (found on [http://mncourts.gov/conservators\)](http://mncourts.gov/conservators):

#### **Acknowledgment of Electronic Report Filing**

**Designation of Attorney/Accountant as Agent and Acknowledgment of Electronic Report Filing by Designated Conservator Agent**

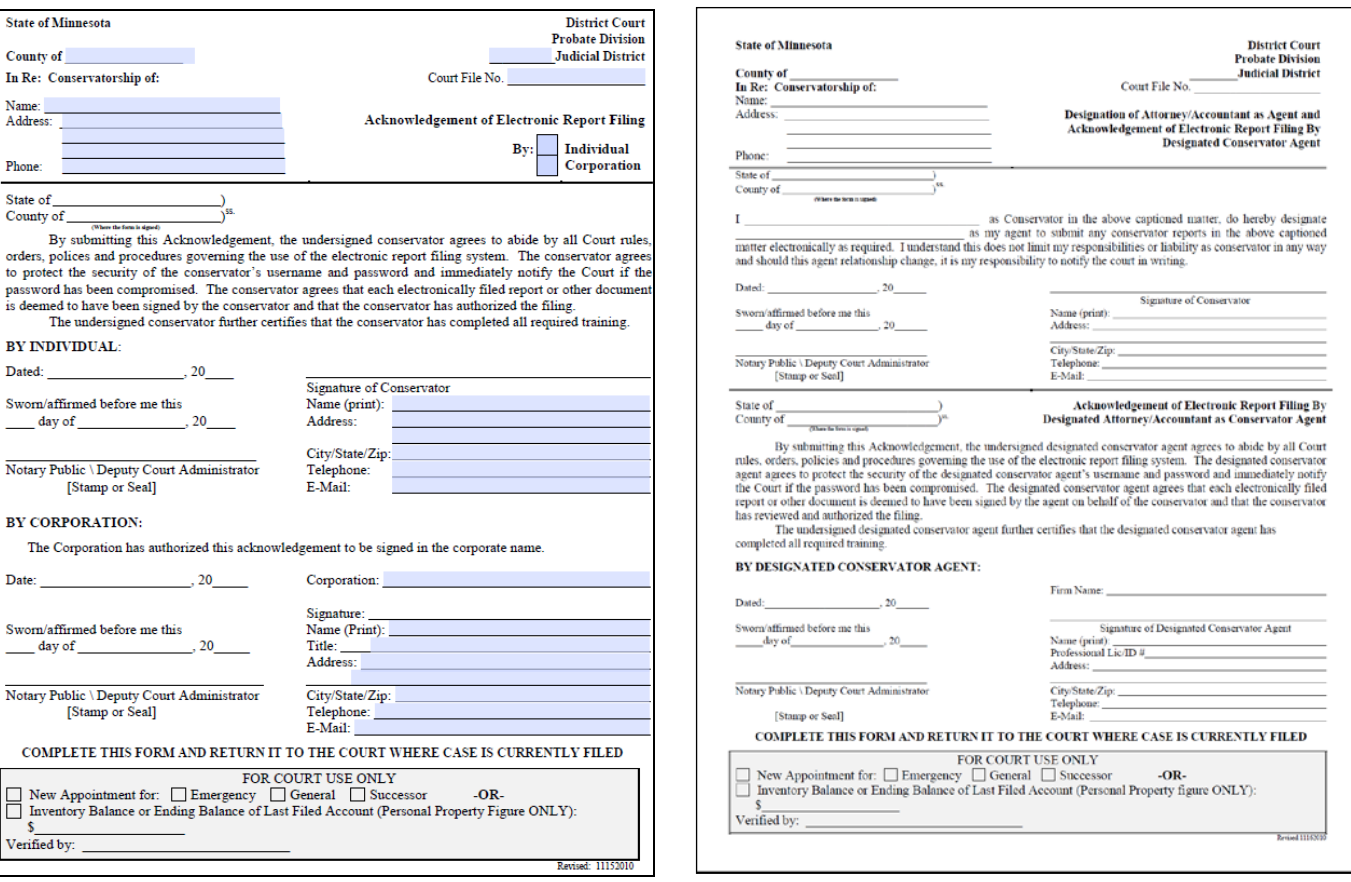

Once the conservator files the appropriate form with the local court, court staff complete and process the form as follows:

#### **If a New Appointment:**

- 1. Verify the information for completeness, accuracy, and legibility:
	- a. Correct county of venue
	- b. Complete file number with county code
	- c. Correct protected person and conservator name, address, and telephone number
	- d. Notarized signatures for *both* conservator and any designated agent
- 2. Update any changes in MNCIS.

3. Complete the "For Court Use" box at the bottom of the form:

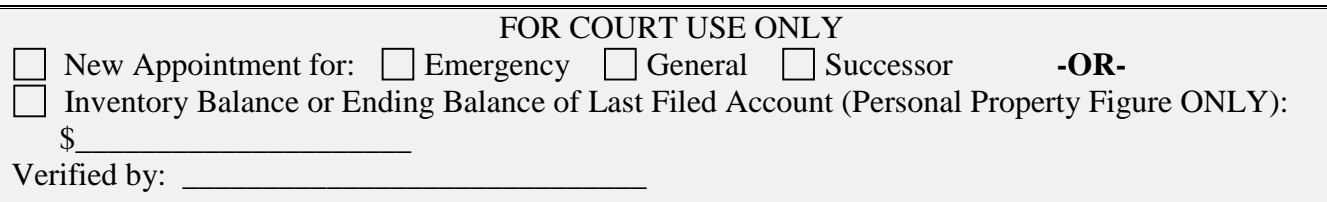

- 4. Check the appropriate box to indicate if the new appointment is for an Emergency, General, or Successor.
	- a. If General or Successor, check the applicable box.

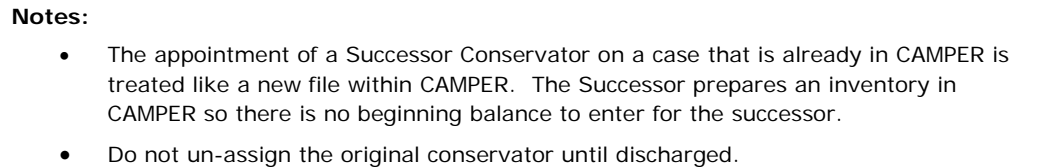

b. If Emergency, check the applicable box and flag for expedited handling:

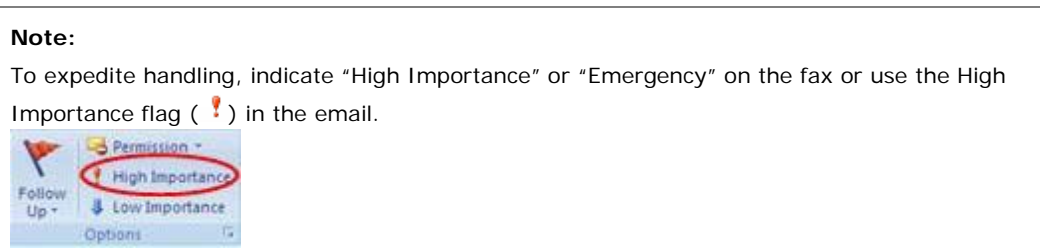

- 5. Sign as "Verified by".
- 6. Email to [stateconservatorsetup@courts.state.mn.us](mailto:stateconservatorsetup@courts.state.mn.us) or fax to 763-279-0178.
- 7. File either Acknowledgment form in MNCIS as an event of Conservator Acknowledgment of Electronic Report Filing (CONACKELER).

#### **Note:**

If you have requested the form and are waiting for it to be filed, you may also use this event code (CONACKELER) to set a due date for review.

a. When adding the Acknowledgment for Designated Agent, include a comment of "Designated Agent". Otherwise, you may optionally add the party as an "agent" into MNCIS to connect to this event.

#### **Note:**

CAMPER only allows the entry of three co-conservator/agent connections to one protected person.

- 8. When CAMPER Administration staff receives the Acknowledgment of Electronic Report Filing, the conservator is added to the CAMPER program and attached to the appropriate protected person.
	- a. CAMPER administration provides the conservator a user name and password. The conservator then files their inventory in CAMPER.
- 9. When CAMPER Administration staff receives the Designation of Attorney/Accountant as Agent and Acknowledgment of Electronic Report Filing by Designated Conservator Agent form, the designated agent is added to the CAMPER program and attached to the appropriate protected person.
	- a. CAMPER Administration provides the agent a user name and password. The agent then files their inventory in CAMPER.

#### **Important:**

Profiles set up for Designated Agents contain the words "Designated Agent" as part of their title. This should NOT be changed as it is designed to show properly when reports are submitted.

#### **Note:**

**The following is a transitional step only to be used until ALL existing files are entered into CAMPER.**

#### **If submitting an Acknowledgment form for an existing conservator:**

- 1. Verify information for completeness, accuracy, and legibility:
	- a. Correct county of venue
	- b. Complete file number with county code
	- c. Correct protected person and conservator name, address, and telephone number
	- d. Notarized signatures for *both* conservator and any designated agent
- 2. Update any changes in MNCIS.
- 3. Complete the "For Court Use" box at the bottom of the form:

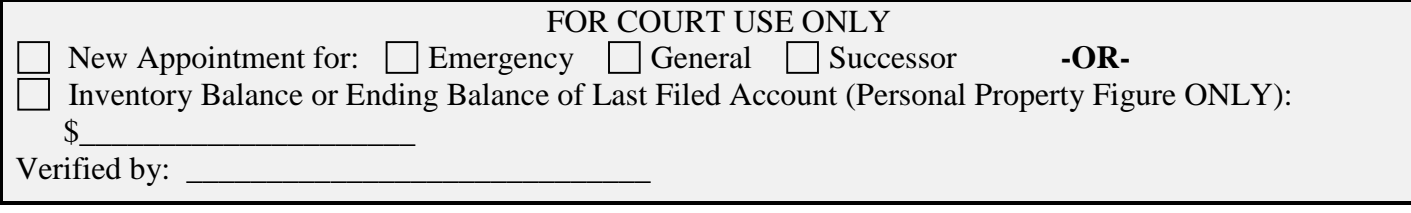

- a. Check the  $(\boxtimes)$  Inventory Balance or Ending Balance of Last Filed Account (Personal Property Figure ONLY) checkbox:
	- Enter the Personal Property figure from the Inventory if there has not yet been an annual account filed.

OR

- Enter the Personal Property figure from the LAST annual account filed.
- 4. Sign as "Verified by".
- 5. Email to [stateconservatorsetup@courts.state.mn.us](mailto:stateconservatorsetup@courts.state.mn.us) or fax to 763-279-0178.
- 6. File either Acknowledgment form in MNCIS as an event of Conservator Acknowledgment of Electronic Report Filing (CONACKELER).

#### **Note:**

If you have requested the form and are waiting for it to be filed, you may also use this event code (CONACKELER) to set a due date for review.

a. When adding the Acknowledgment for Designated Agent, include a comment of "Designated Agent". Otherwise, you may optionally add the party as an "agent" into MNCIS to connect to this event.

**Note:**

CAMPER only allows the entry of three co-conservator/agent connections to one protected person.

- 7. When CAMPER administration staff receives the Acknowledgment of Electronic Report Filing, the conservator is added to the CAMPER program and attached to the appropriate protected person.
	- a. CAMPER administration provides the conservator a user name and password and the amount provided by court staff is entered as the beginning balance so the conservator may make future account entries directly into the CAMPER program.
- 8. When CAMPER administration staff receives the Designation of Attorney/Accountant as Agent and Acknowledgment of Electronic Report Filing by Designated Conservator Agent form, the designated agent is added to the CAMPER program and attached to the appropriate protected person.
	- a. CAMPER administration provides the agent a user name and password and the amount provided by court staff is entered as the beginning balance so the agent may make future account entries directly into the CAMPER program.

#### **Important:**

Profiles set up for Designated Agents contain the words "Designated Agent" as part of their title. This should NOT be changed as it is designed to show properly when reports are submitted.

## **Logging In**

- <span id="page-8-0"></span>1. Open the Web page by typing the following address in your Web browser*:* http://conservatorship.courts.state.mn.us/Probate/Admin/Login/
- 2. The following web page displays. Type your username and password in the appropriate fields and click **Login**.

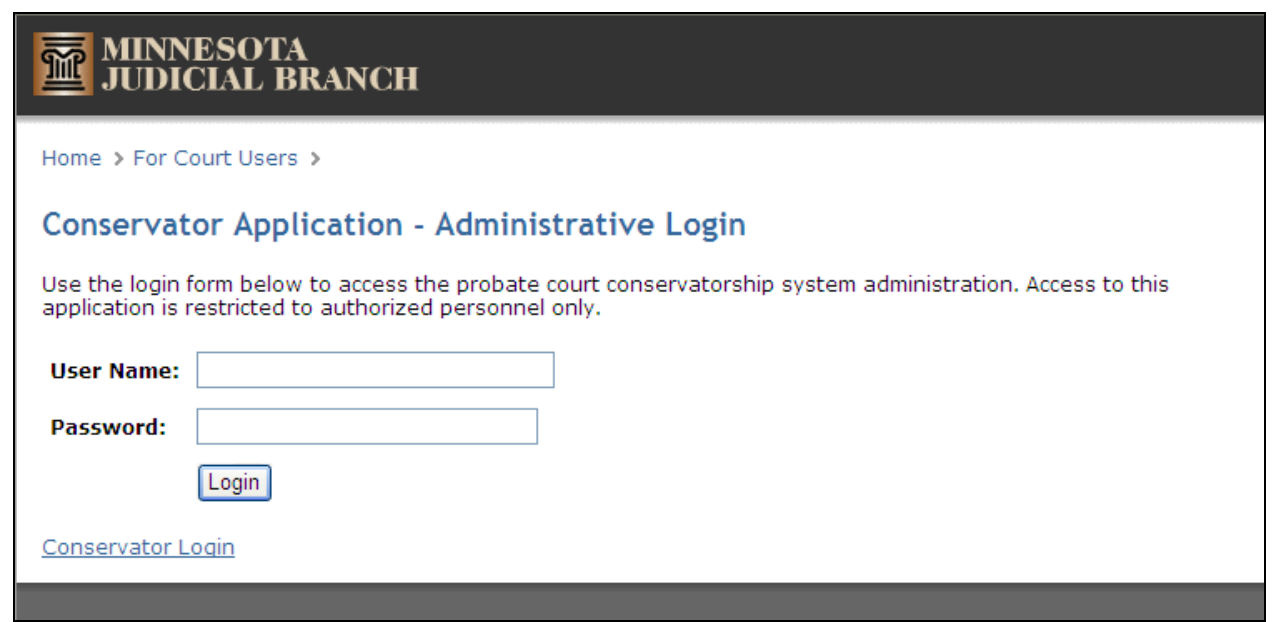

## **Edit My Profile**

<span id="page-9-0"></span>After logging in, the Administration Home page appears. Under System Administration, click **Edit My Profile** to update address and telephone information, and change your password if necessary.

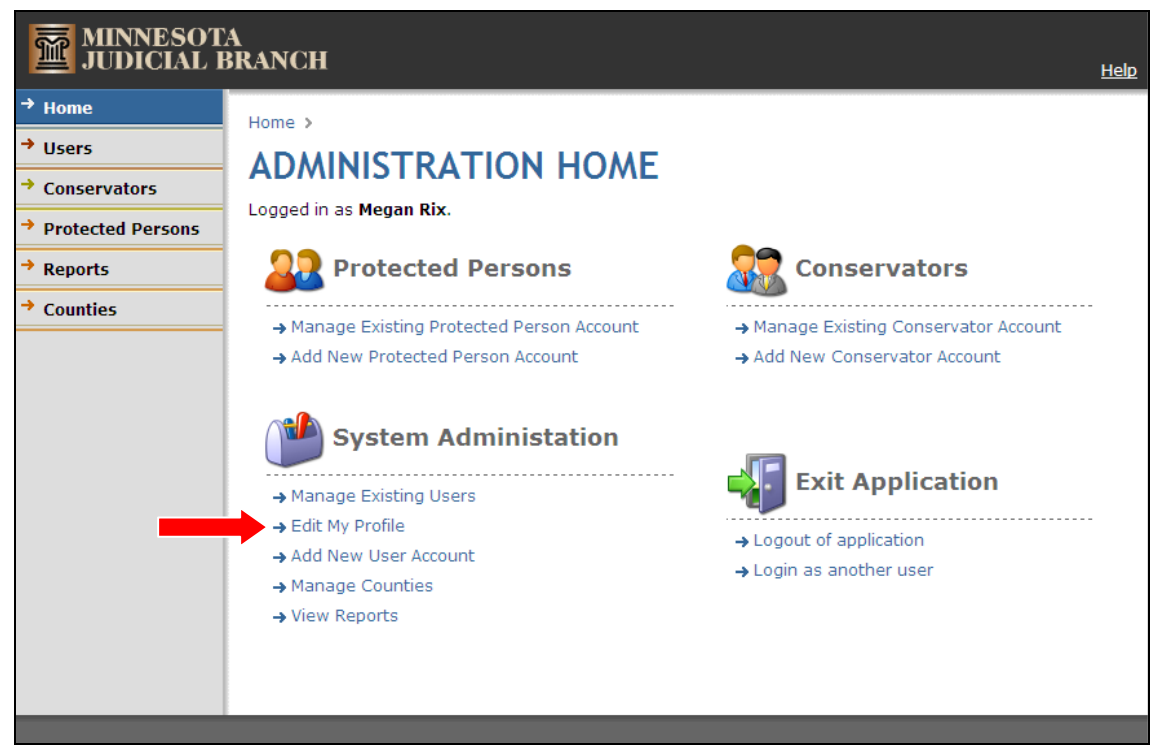

If you forget your password, submit an ITD Service Desk ticket.

Change any necessary contact information and click **Save**. If there are no changes, click **Back** to return to the Administration Home page.

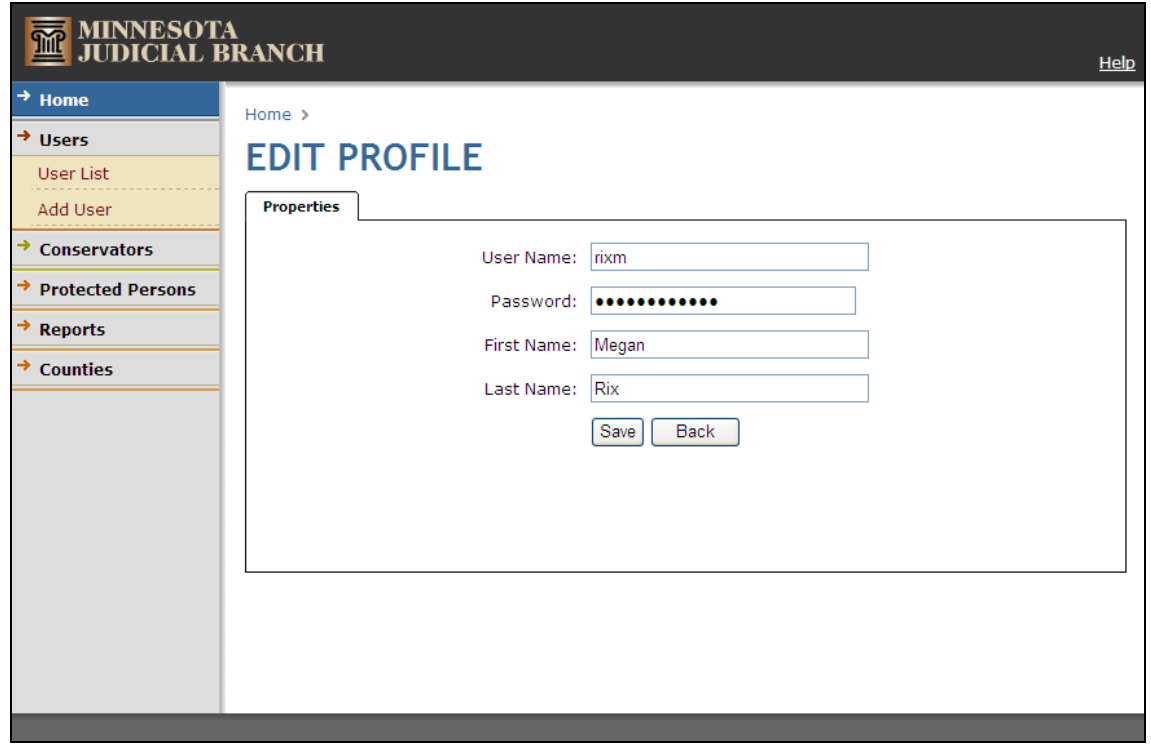

## **View Reports**

<span id="page-10-0"></span>To view reports, from the Administration Home page, under System Administration, click **View Reports**.

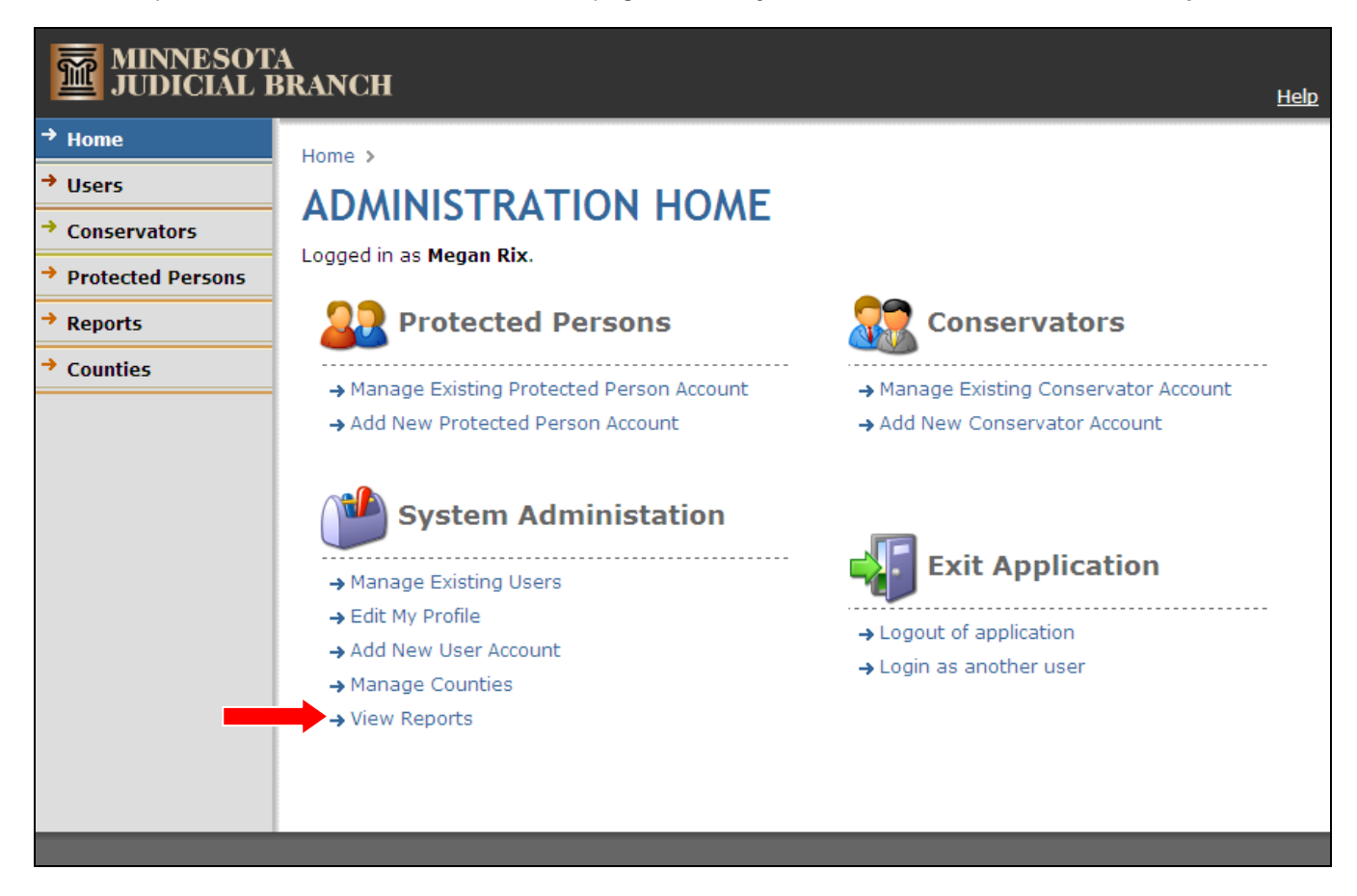

Submitted and unprocessed reports automatically appear. If nothing is listed, there are no new reports submitted for your county.

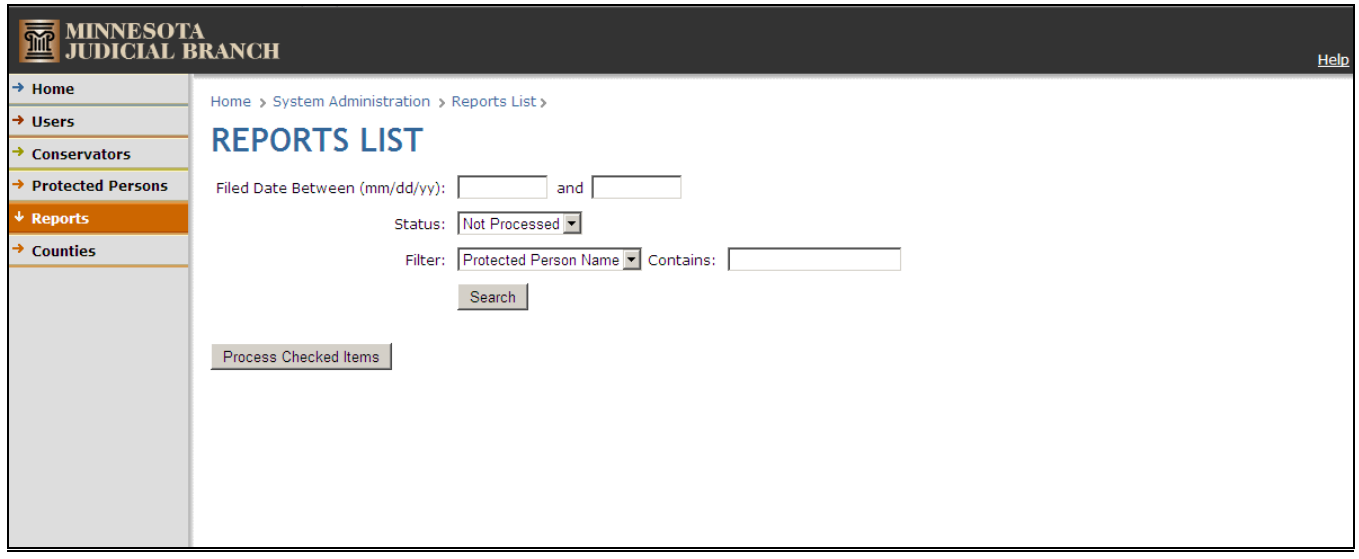

#### <span id="page-11-0"></span>**Searching for a Specific Submitted Report**

To search among reports in the system, enter any known criteria.

- 1. Enter a date parameter to search reports that were filed during a specified time period.
- 2. From the drop-down, select a Status of either:
	- a. Not Processed (saved, but not filed with the court) or,
	- b. Processed (filed with the court).
- 3. From the drop-down, select a Filter of either:
	- a. Protected Person Name
	- b. Case Number (**Note:** Users must include dashes in the file number in CAMPER.)
	- c. Report Type
- 4. If using a Filter, in the Contains field, enter full or partial information.
- 5. Click **Search**.

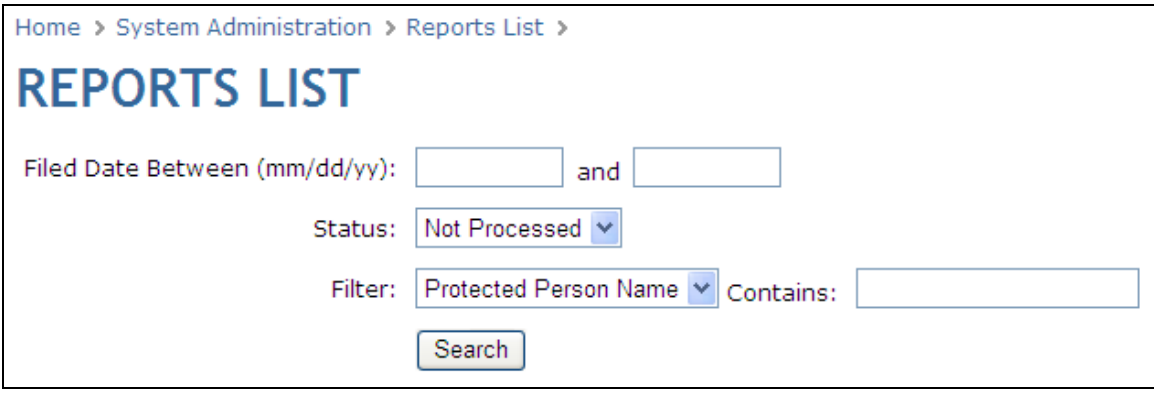

**Note:**

To locate any reports requiring court processing, change the status to Not Processed, as shown above.

#### **ANNUAL NOTICE OF RIGHTS:**

CAMPER produces the Annual Notice of Rights form for service on the protected person, but does not provide for submitting or filing through CAMPER. Proof of Service of the Notice is documented on both the Personal Well-Being Report and the Annual Account. If a court requires filing of the document, it may be scanned and submitted through CAMPER or filed directly with the local court.

#### <span id="page-12-0"></span>**Viewing and Managing a Submitted Report**

Any records matching entered search criteria appear on the Reports List page. Click any of the column headings to sort the list in ascending or descending order.

Only administrative users with delete rights see the Delete link. Users, who believe a report must be deleted rather than amended, should submit their reasons for deleting in an email request to: [StateConservatorSetup@courts.state.mn.us.](mailto:StateConservatorSetup@courts.state.mn.us)

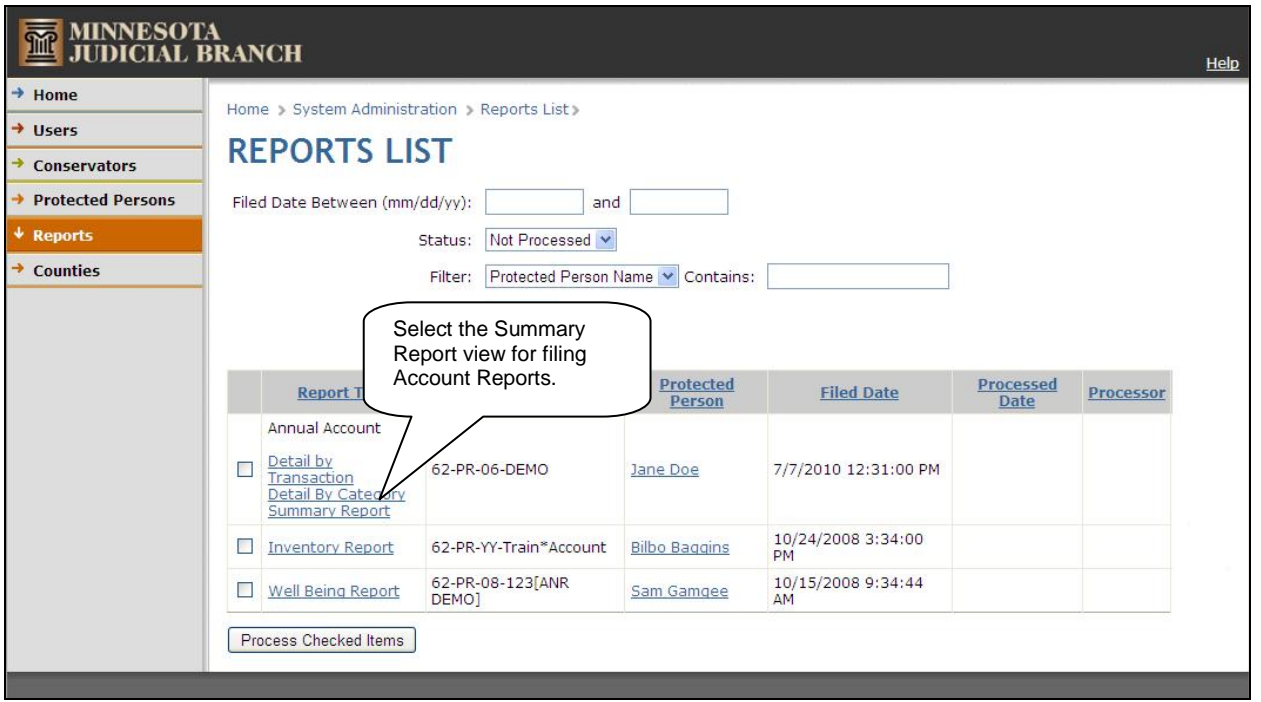

The CAMPER program is not integrated with MNCIS. All filing information needs to be entered in MNCIS using standard MNCIS processes.

To view report filings in CAMPER:

1. Under Report Type, click a report name to view the report in PDF format.

#### **Note:**

For account reports, select the "Summary Report" view.

Detail by Transaction and Detail by Category are considerably longer reports and are needed for auditing purposes, but the shortened Summary Report version should be used for filing.

- 6. Print the PDF report for filing (or save a copy of the PDF image for import to imaging).
	- a. If you have imaging as a MNCIS option, once you open the image, save it to your personal drive or desktop.
	- b. You may want to set up a folder for images that can be deleted on a regular basis.
	- c. A message appears that you are saving a blank copy; ignore the message and proceed with saving the PDF.
	- d. Enter the appropriate event in MNCIS: right-click to attach the image, select the appropriate type, and attach if from your saved file.

#### **2 Pages of Summary Report View:**

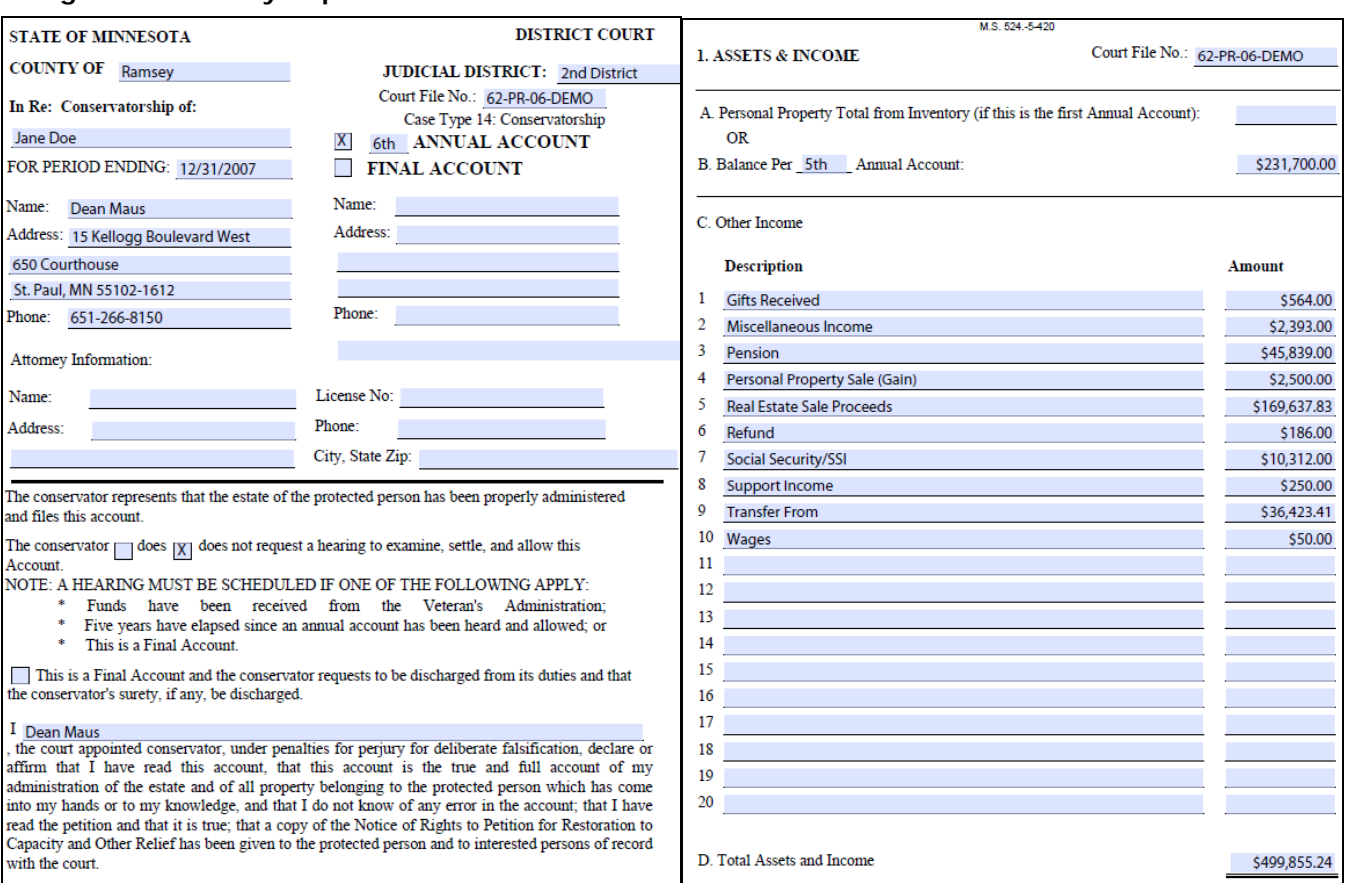

e. The Filed Date for entry in MNCIS is the filed date shown in the CAMPER program.

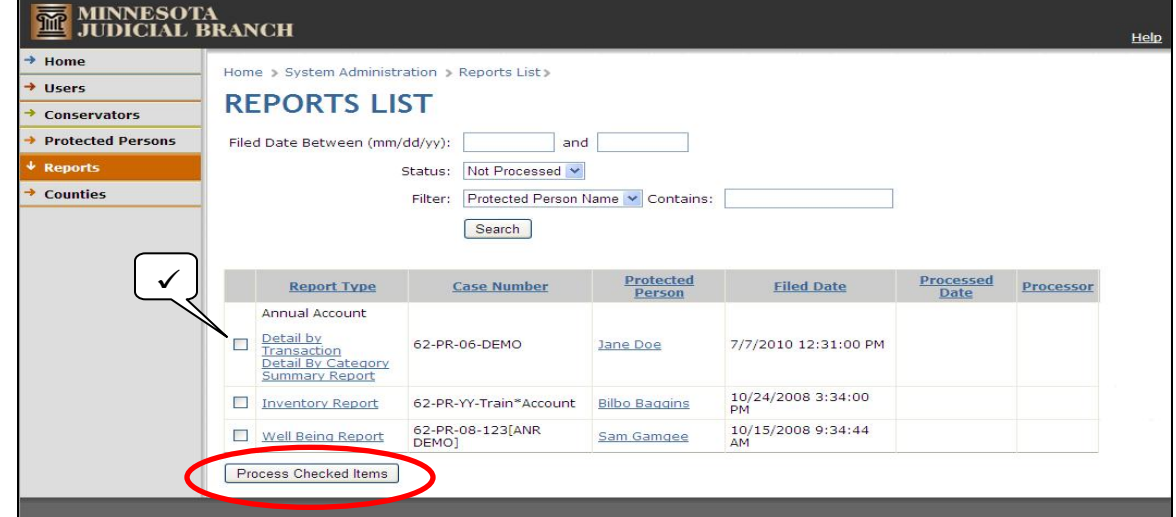

- f. After printing (or saving) the PDF image and when ready to process the reports as received by the court, check the box to the left of the report.
- g. Click **Process Checked Items** to move the selected reports to the processed reports list.

### <span id="page-14-0"></span>**Reviewing Reports for Auditing Purposes**

#### **Important:**

CAMPER stores data not forms; therefore, any updates to forms cause changes to existing reports, even if they have already been processed.

For auditing purposes, it may be helpful to have a copy of the Chart of Account Categories conservators are required to use when processing accounts in CAMPER. The [CAMPER Chart of Account Categories](http://courtnet.courts.state.mn.us/0/?page=4277) sheet is located on CourtNet.

There are two audit report views: the Detail by Transaction and the Detail by Category. When auditing cases, these two views are much more helpful.

The Detail by Transaction view lists all transactions for an individual account identified by the conservator (it does not show the category that was used). The Detail by Category view pulls together all transactions for that same designated category from all accounts where that category was used. The total for transactions within that category is shown at the top of the detail and is also inserted into the summary portion of the account.

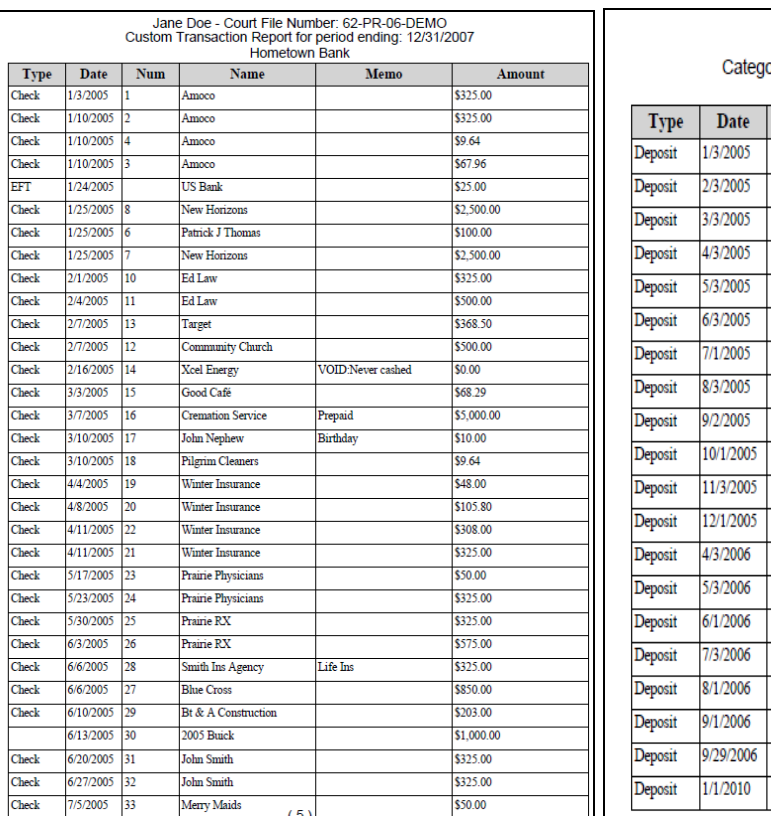

#### **Detail by Transaction Detail by Category**

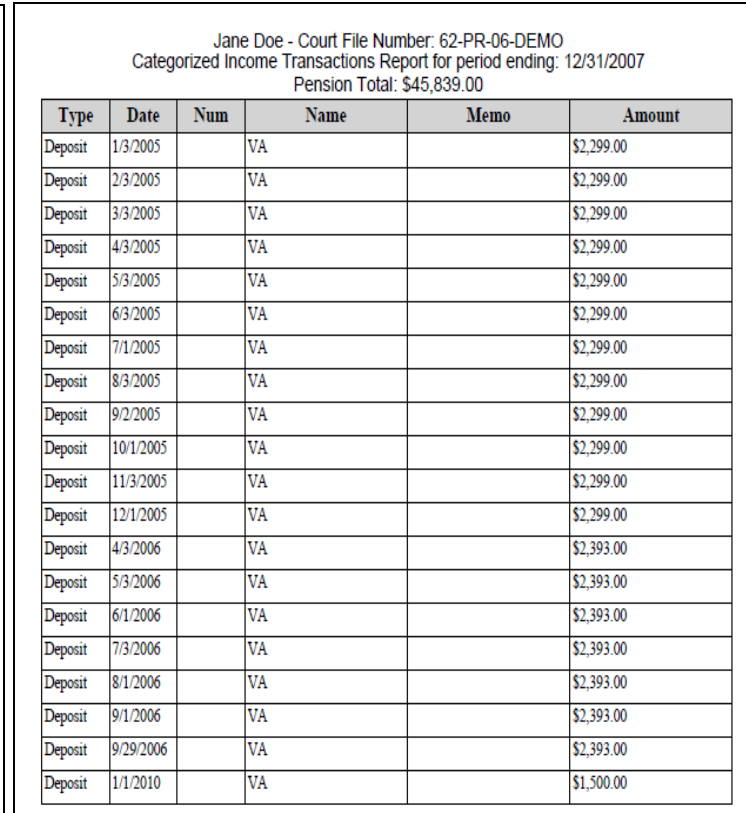

## **View Protected Person/Conservator Information**

## <span id="page-15-1"></span><span id="page-15-0"></span>**Viewing and Updating Information for a Protected Person**

1. Under Protected Person, search by name or file number to locate correct record (remember to use dashes in the file number). Click the "manage" link to view their profile information. Any changes reported here must also be updated in MNCIS.

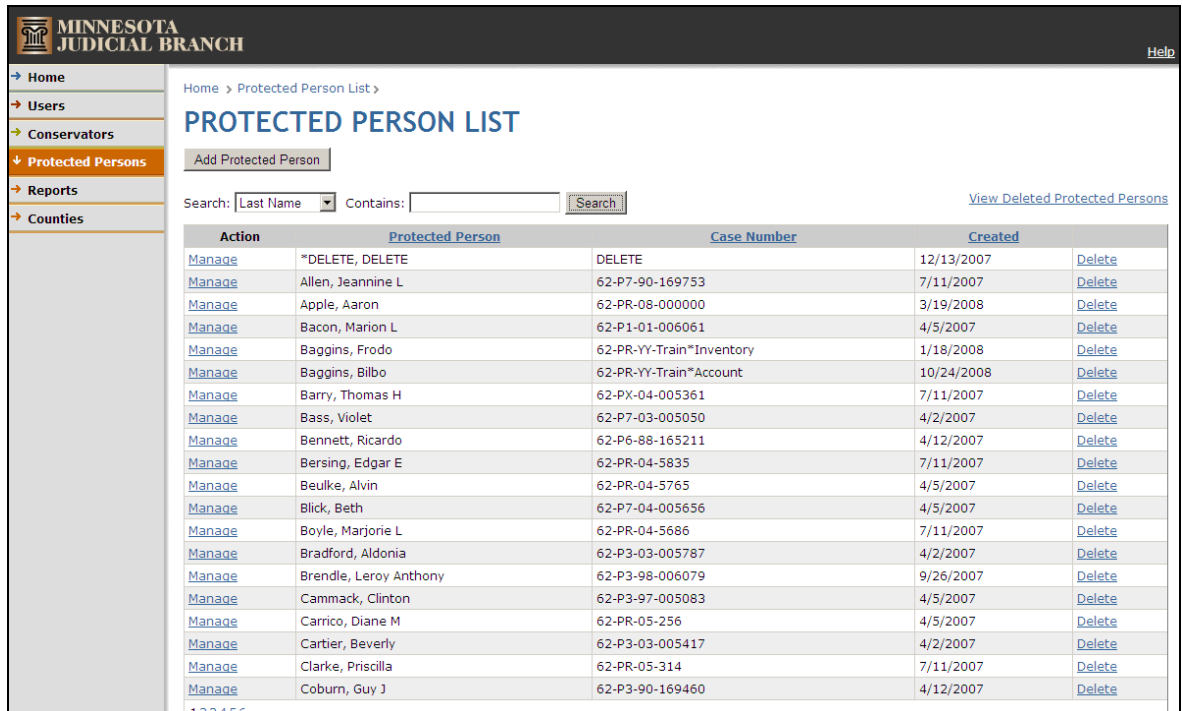

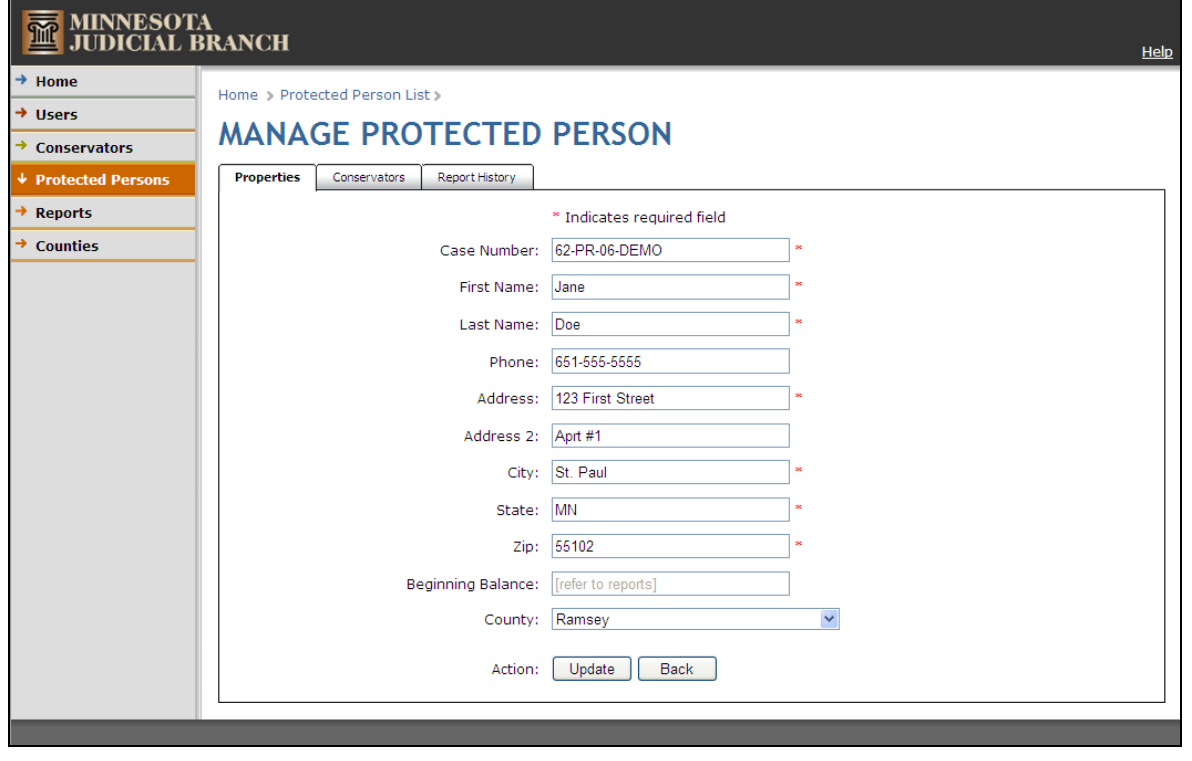

#### <span id="page-16-0"></span>**Viewing Information for a Conservator**

- 1. To locate the correct record, under Conservator, search by last name or business.
- 2. Click the "Manage" hyperlink to view their profile information.

#### **Note:**

Conservators have the ability to update their own profiles. However, court staff must update MNCIS.

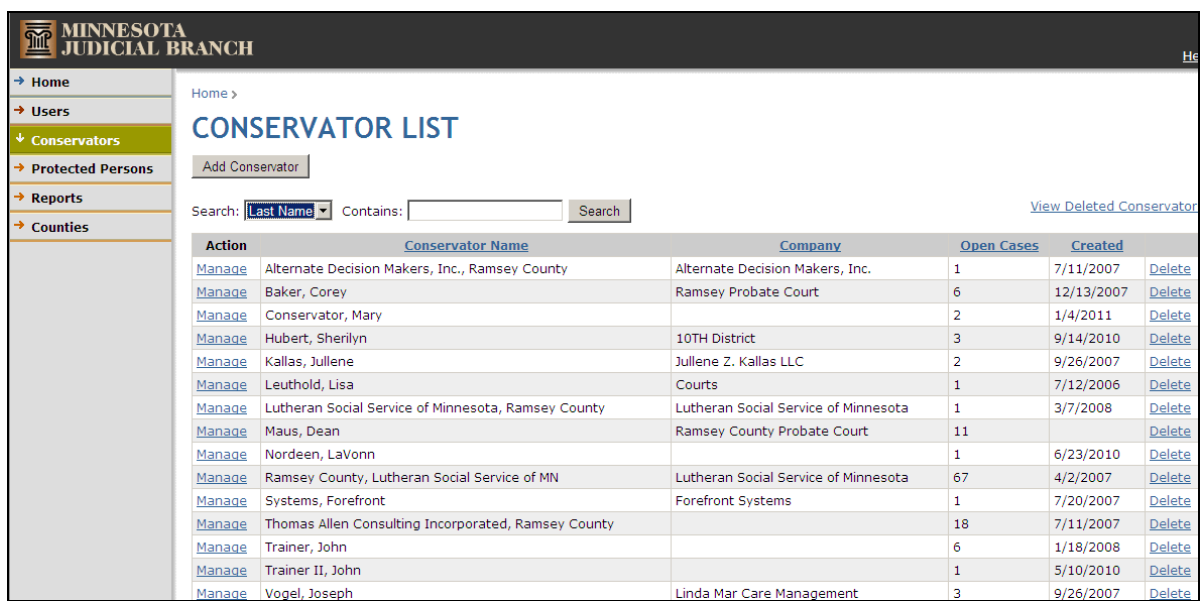

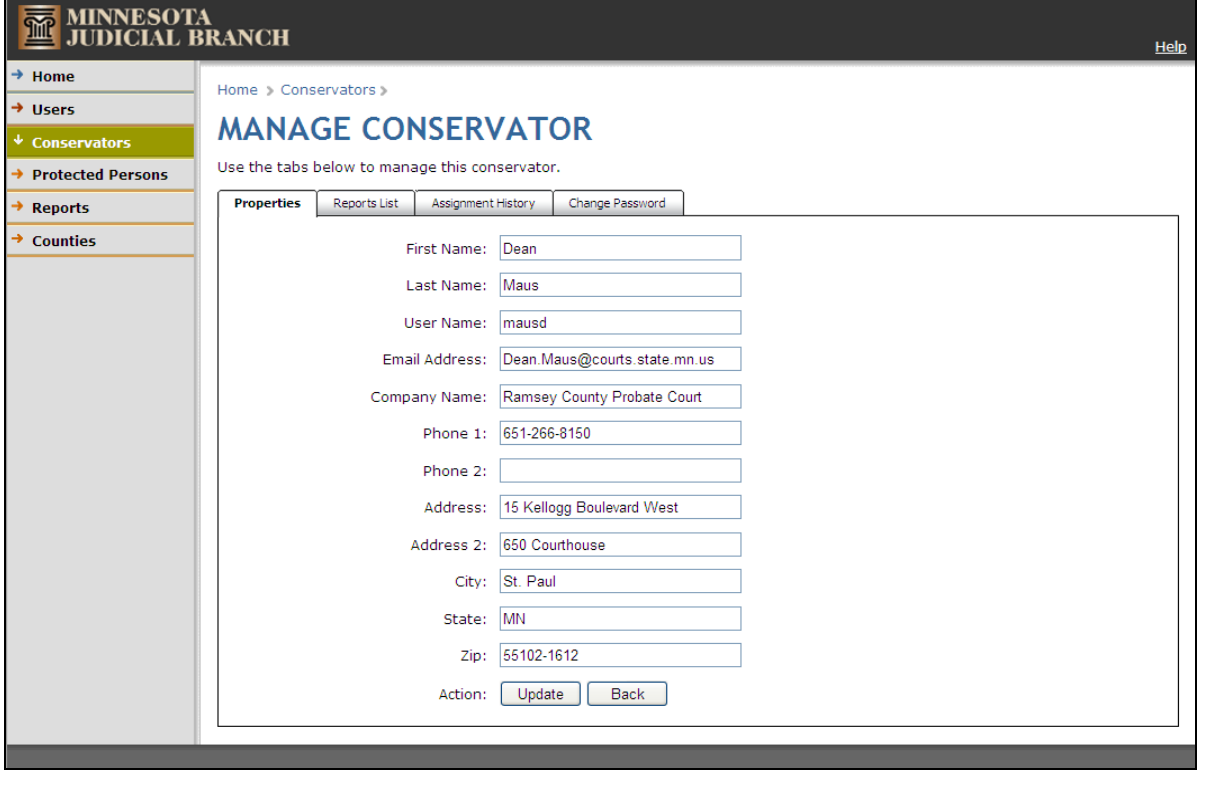

#### **Important:**

Do NOT change the names CAMPER Administration previously assigned. Some conservator names contain "Designated Agent" and that must remain as initially set up in order for reports to appear correctly.

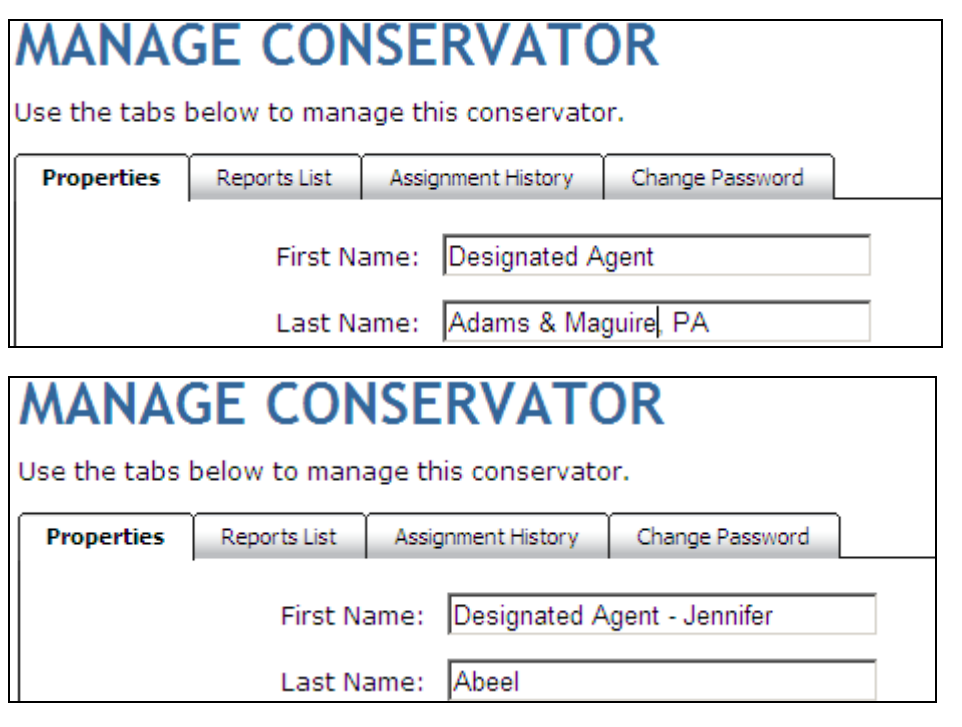

## **Un-assign a Conservator**

<span id="page-18-0"></span>The un-assign feature is available for use by court staff ONLY when they want to stop the connection between the conservator and the protected person due to a Discharge of the emergency, successor, or general conservator by the court. These generally are not received by the CAMPER administration group as they occur outside the assignment process.

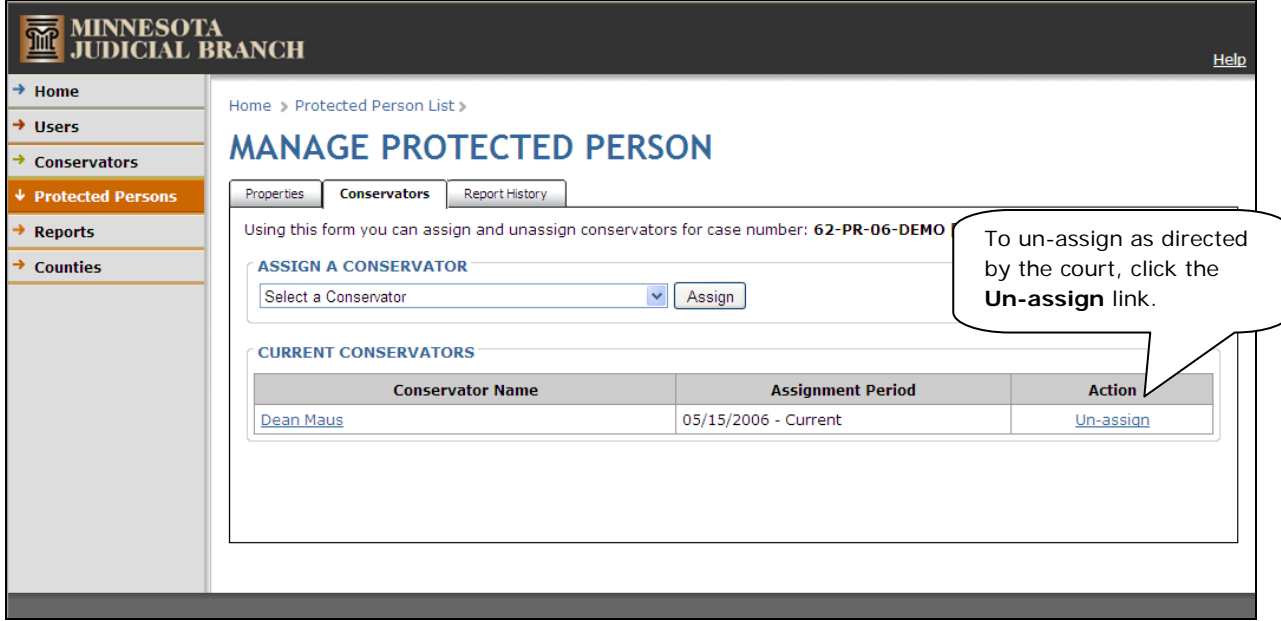

If the conservator is also the guardian and the conservatorship ends, you may leave the conservator connection in CAMPER and continue to accept guardianship documents in CAMPER. You must correct the sub-type and correct the party connection within MNCIS. However, the conservator may continue reporting in CAMPER until fully discharged, at which time the conservator is un-assigned in CAMPER.

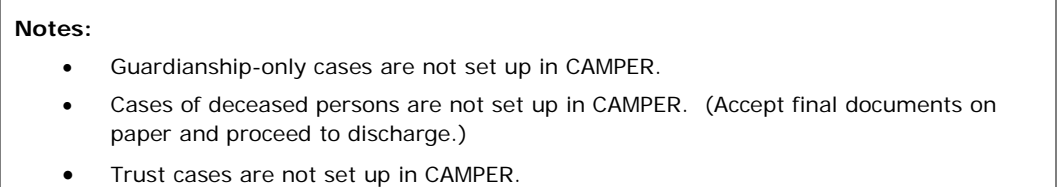

## **Transfer of Venue**

<span id="page-19-0"></span>For this process, it is important to know that once a report has been opened in CAMPER, only the original county of venue can view it, so there cannot be an open and un-submitted account at the time of transfer.

Conservators have the option to delete any open account that has not yet been submitted to the court and start over in the new county of venue. Or, conservators may submit the account as a final accounting to the original county of venue and start a new annual account with the new county of venue.

#### **Upon filing of a Transfer of Venue Order:**

CHECK FOR OPEN ACCOUNTS: There cannot be a report in open status at the time of transfer of venue. Conservators must delete any open report or submit a final account to the original county.

The originating court:

• Accesses the Protected Person's profile in CAMPER and changes the existing county to the new county of venue. (Be sure to use the **Update** button or changes will not be saved.)

The receiving court:

• Accesses the Protected Person's profile in CAMPER and changes the existing file number to the new county's file number. (Be sure to use the **Update** button or changes will not be saved.)

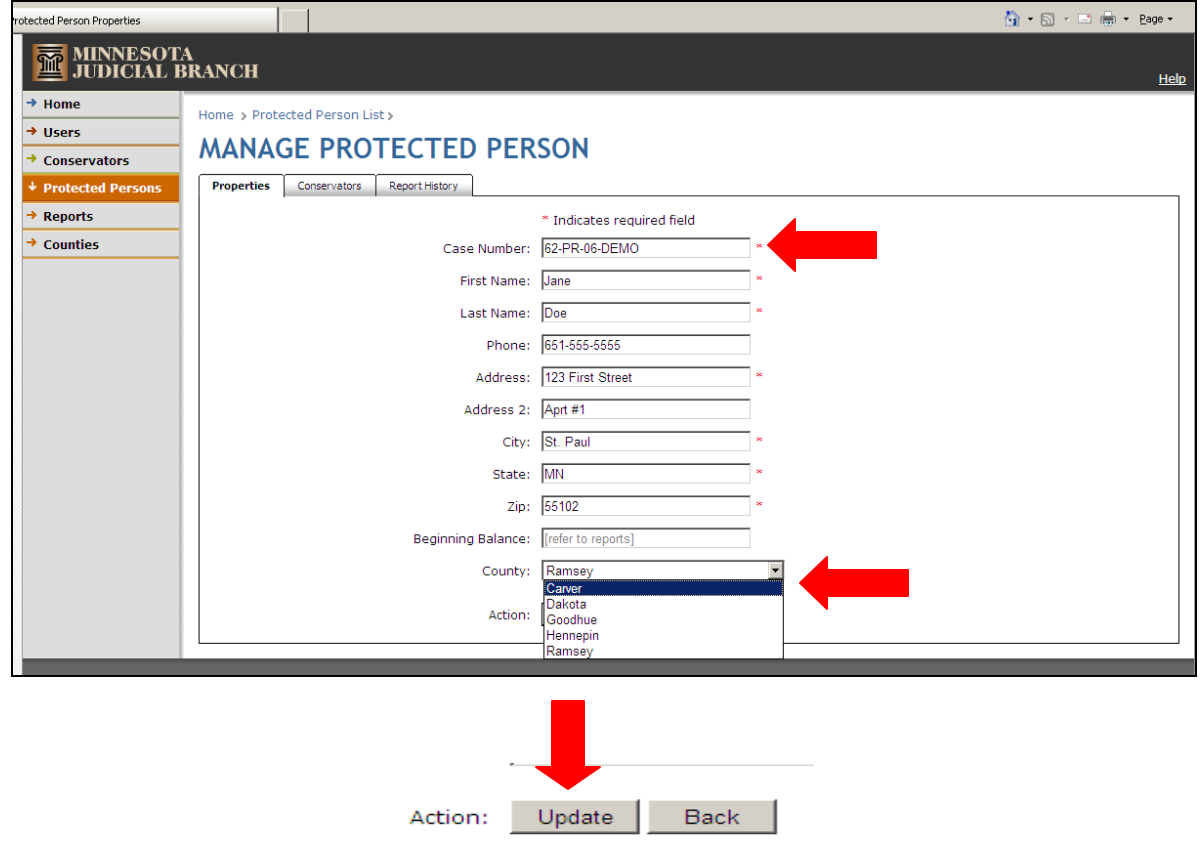

The new county of venue may view all previously submitted reports for the Protected Person on the Report History tab.

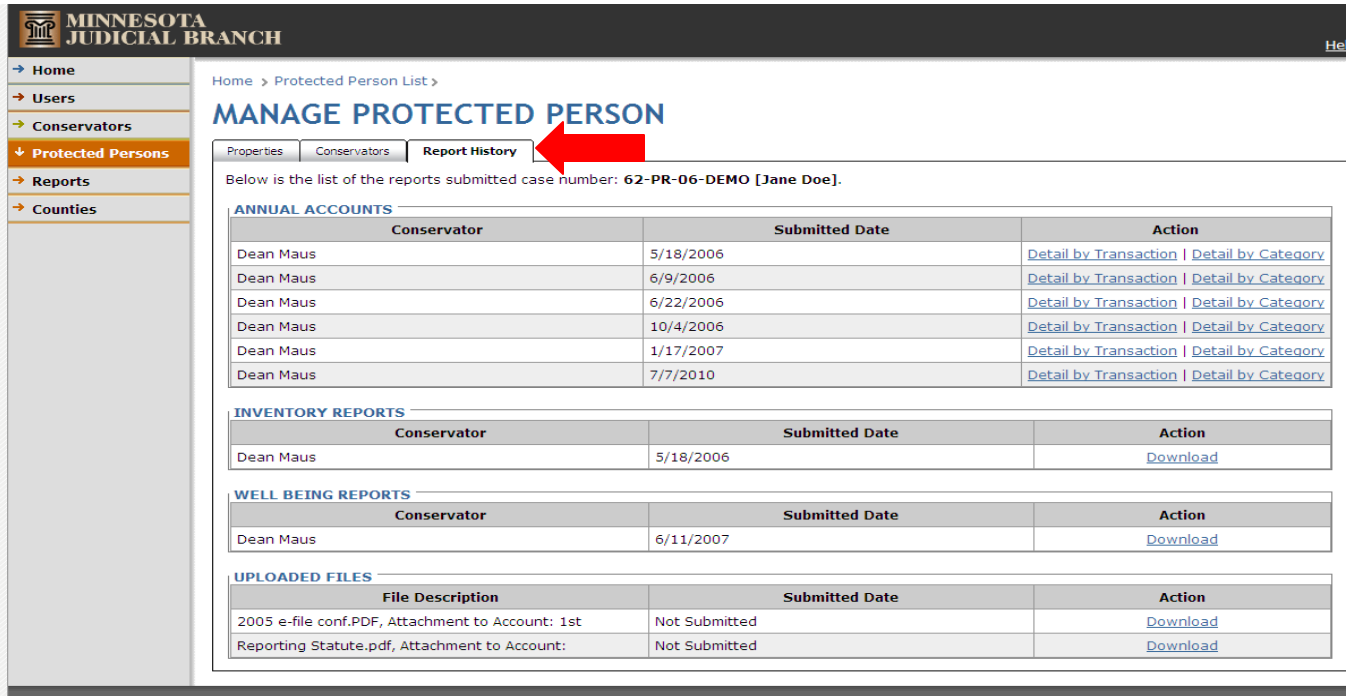

## **Inter-Agency Transfer of Files**

<span id="page-21-0"></span>Conservator agencies that operate in more than one office may need to transfer files internally within their organization for handling. CAMPER has some limitations to this process. This is an administrative process for an address change only and should not be confused with a formal transfer of venue or successor appointment motion.

The Conservator agency should submit an agency transfer request to the county of record which contains the following information. Agencies may contact CAMPER Administration for a form or otherwise provide the court with the following information:

- County of venue
- Case file number
- Case name
- Request for transfer identifying original agency with current address and transferring agency office with new address
- Reason for transfer

#### **It is important for the agency to note:**

Once the transfer has been completed in CAMPER, the originating agency address/profile no longer have access to any reports in the CAMPER system as the system views this as a discharge and un-assign. The new agency address/profile receiving the transfer only has access to reports going forward and is not be able to see any reports the originating agency address/profile previously filed. Therefore, any historical reports the agency needs should be scanned and saved, or copied for their own records. Copies are available from the court for a  $f \rho$ 

#### **Upon receipt of the transfer request, court staff should:**

- File a transfer request in MNCIS.
- Enter a remove date for the original agency connection and add a new party for the transferring agency. (Note that each agency address may have a unique Person ID for use in MNCIS.)
- Submit the transfer request to CAMPER Administration via email: [StateConservatorSetup@courts.state.mn.us](mailto:StateConservatorSetup@courts.state.mn.us) or fax: Camper Administration 763-279-0178.
- CAMPER Administration un-assigns the old address/profile, assigns the new address/profile, and emails or mails confirmation to the agency when complete.